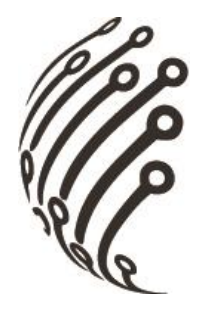

# Руководство по эксплуатации **IP камер АйТек ПРО**

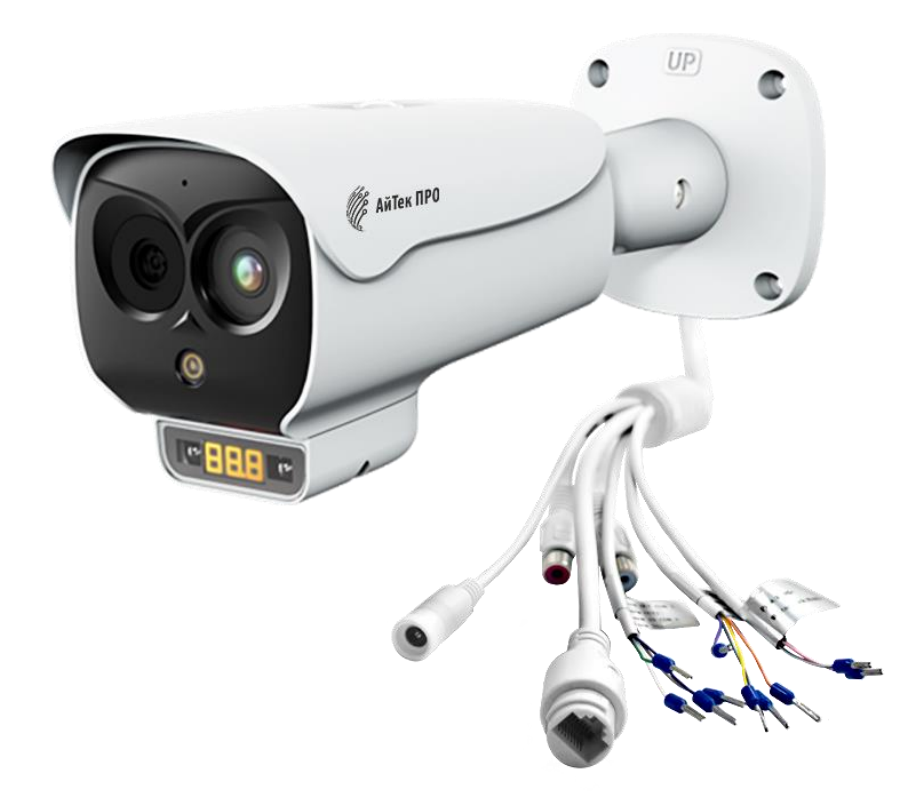

**IPs Smart-SCAN DT-C** 

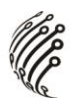

Благодарим Вас за приобретение IP камеры марки АйТек ПРО! Рекомендуем Вам перед началом работы с устройством ознакомиться с руководством и тщательно следовать всем правилам и предписаниям.

## **МЕРЫ ПРЕДОСТОРОЖНОСТИ**

1. Внимательно прочитайте данное руководство по эксплуатации до монтажа и использования устройства.

При работе с устройством соблюдайте основные меры безопасности  $2.$ использования электрооборудования и эксплуатации электронных прибоpoB.

3. Устройство должно работать только от того источника питания, который указан в спецификации (раздел Технические характеристики).

 $\overline{4}$ . Не подвергайте устройство сильным вибрациям.

 $5<sub>1</sub>$ Техническое обслуживание должно проводиться только квалифицированным персоналом, запрещается самостоятельно разбирать видеокамеру

6. При возникновении неполадок с видеокамерой, пожалуйста, обращайтесь к поставщику охранных услуг или в торговое предприятие, где было приобретено оборудование.

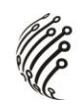

## **УСТАНОВКА**

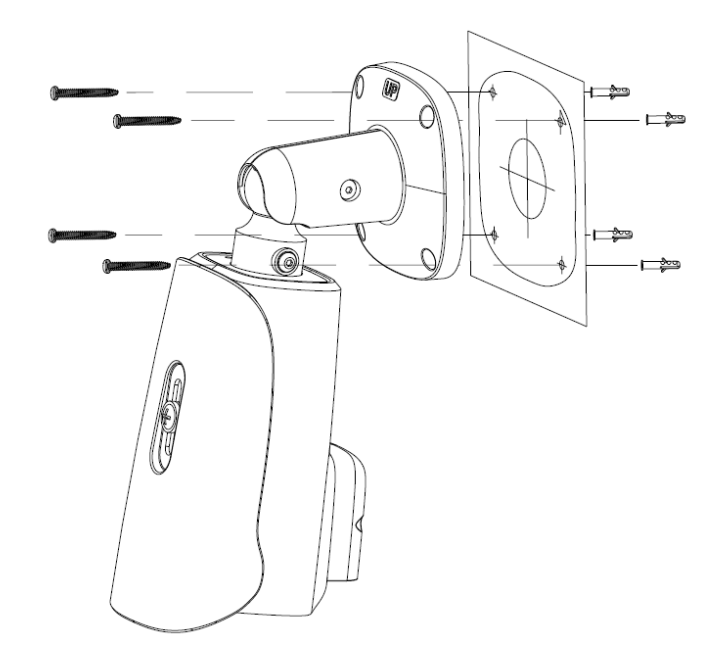

# **РАЗЪЕМЫ**

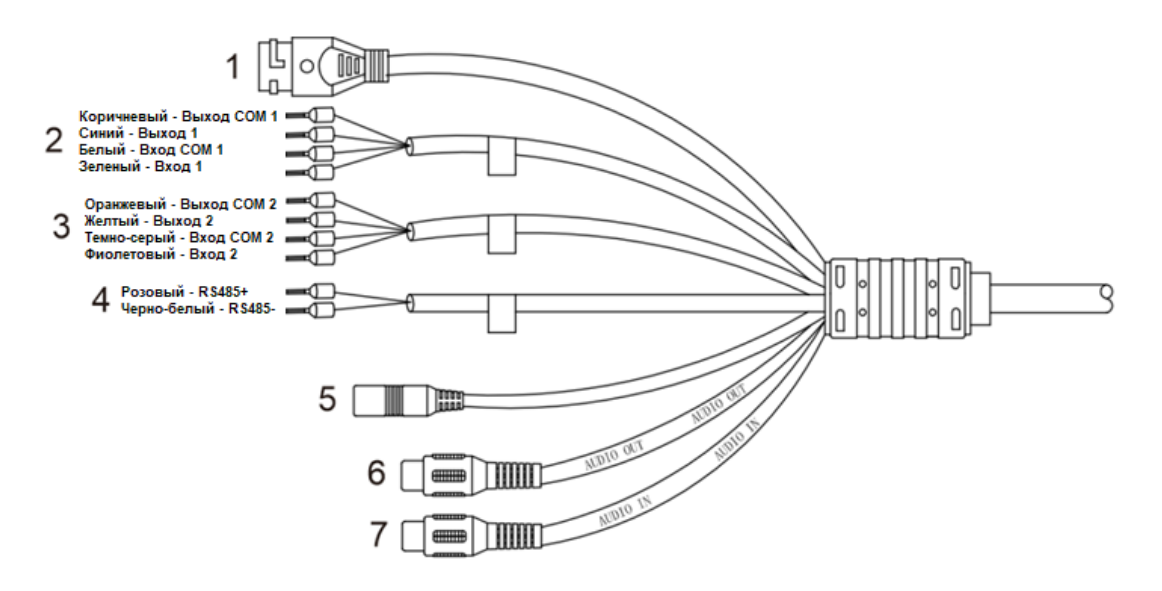

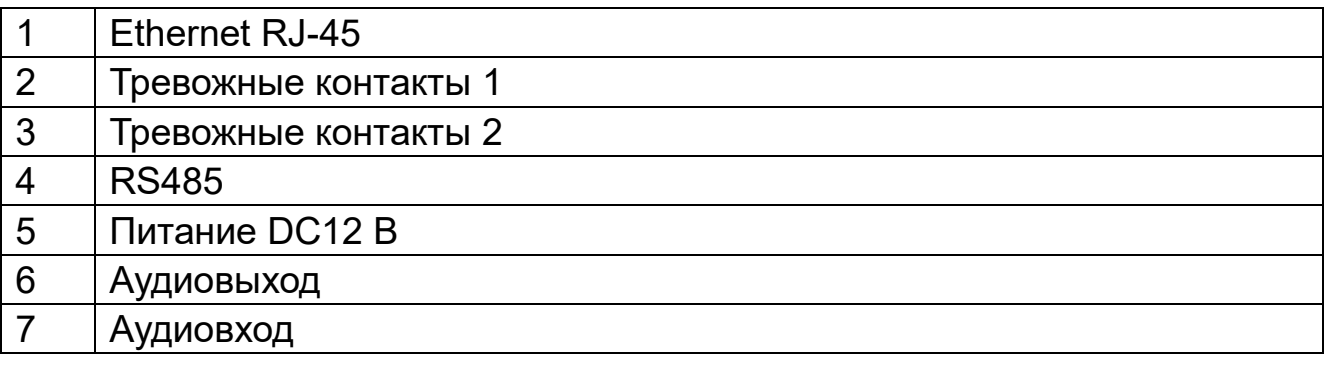

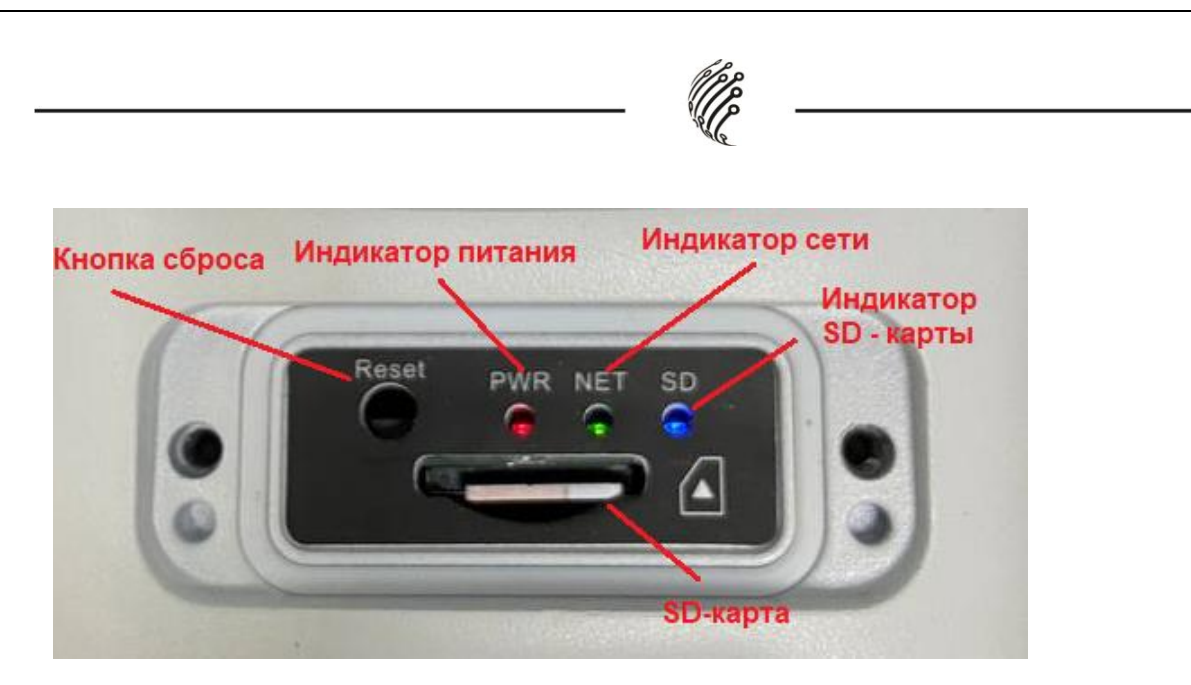

#### **ПОДКЛЮЧЕНИЕ**

Подключите IP камеру по РоЕ или Ethernet-кабелю и кабелю питания  $1<sub>1</sub>$  $12B.$ 

 $2.$ Произведите конфигурацию сетевых настроек в соответствии с параметрами вашей сети.

 $3<sub>l</sub>$  $\overline{\Pi}$ IP-адрес тепловизионного умолчанию МОДУЛЯ камеры: 192.168.0.121. Пожалуйста, убедитесь, что IP-адрес компьютера и камеры находятся в одной подсети.

4. По умолчанию IP-адрес оптического модуля камеры: 192.168.0.120. Пожалуйста, убедитесь, что IP-адрес компьютера и камеры находятся в одной подсети.

При первом подключении камеры Вам необходимо будет установить  $5<sub>1</sub>$ надстройку ActiveX. Рекомендуем использовать браузер Internet Explorer 9.0 и более поздние версии, совместимые с IE.

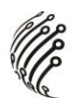

6. После установки надстройки обновите страницу, в окне «Пароль» установите пароль. (По умолчанию: **Имя пользователя – admin,**

**Пароль – admin**). В окне авторизации введите логин и пароль, который вы установили:

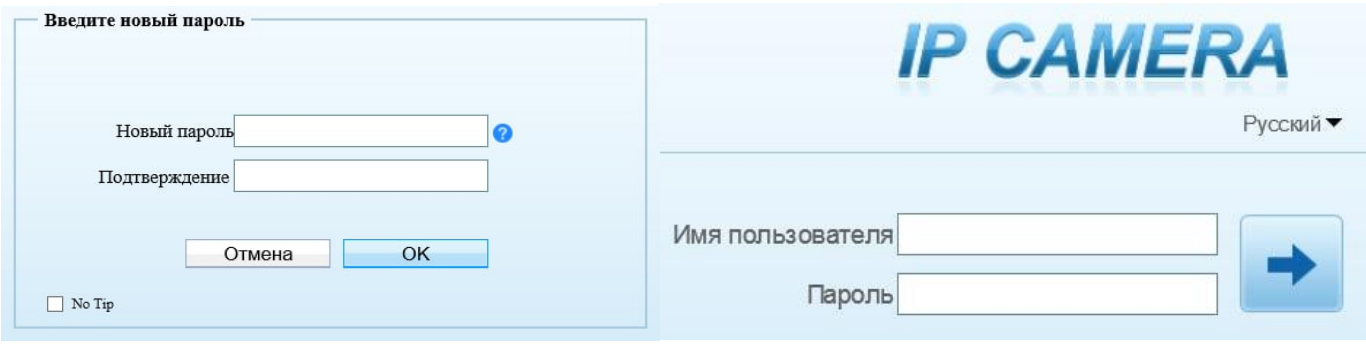

7. После входа на Web-интерфейс появится следующее окно, в котором можно просматривать изображение с камеры и произвести ее настройку:

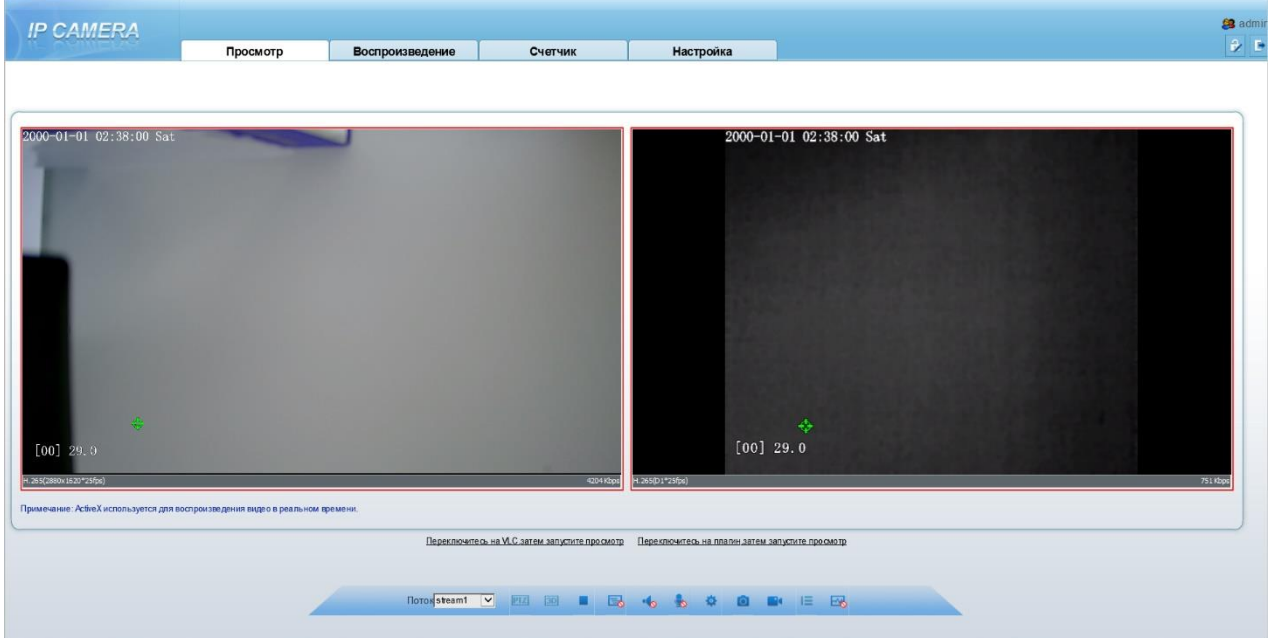

8. Изменение IP адреса:

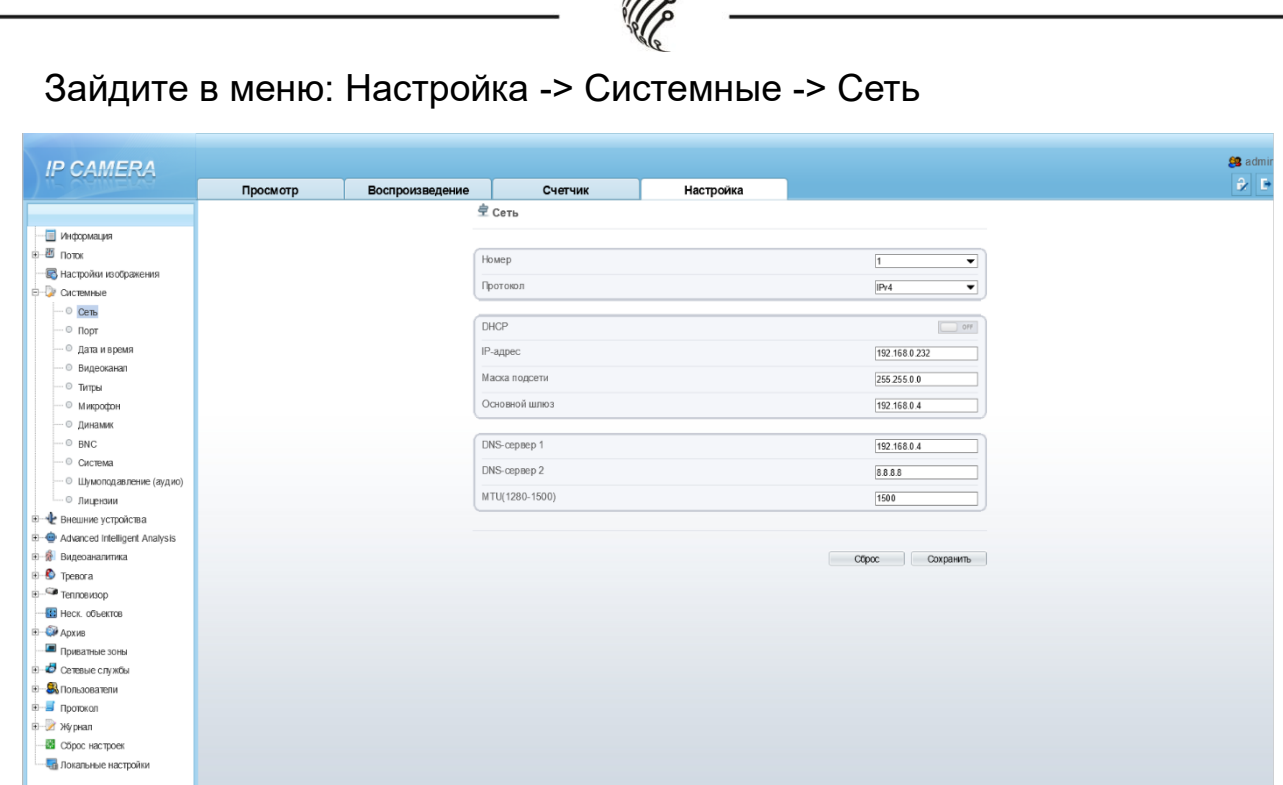

*Pree* 

**Камера по умолчанию использует следующие порты:** 

WEB: 80

RTSP: 554

RTSP URL:

```
 rtsp://логин:пароль@IP-адрес:554/snl/live/1/1 – 1 поток для оптического
```
модуля

```
rtsp://логин:пароль@IP-адрес:554/snl/live/1/2– 2 поток для оптического
```
модуля

rtsp://логин:пароль@IP-адрес:554/snl/live/2/1– 1 поток для тепловизион-

ного модуля

rtsp://логин:пароль@IP-адрес:554/snl/live/2/1– 2 поток для тепловизионного модуля

ONVIF: 80

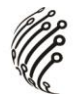

### **СБРОС НА ЗАВОДСКИЕ УСТАНОВКИ**

Для сброса камеры на заводские установки нажмите и удерживайте кнопку RESET более 10 секунд.

*Подробную инструкцию по эксплуатации и установке* 

*можно скачать на сайте vipaks.com.*

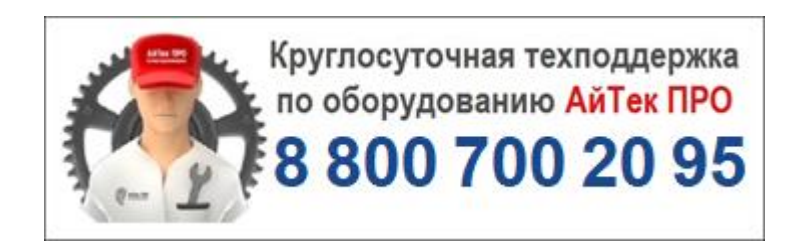